## **Panduan Pelaporan Kemajuan Program Riset, Pengabdian, dan PPMI ITB Tahun 2023**

Di-MyPPM

Langkah-langkah untuk proses pelaporan kemajuan Program Riset/PM/PPMI ITB Tahun 2023 di MyPPM

1. Buka MyPPM di website [https://myppm.itb.ac.id,](https://myppm.itb.ac.id/) kemudian klik tombol **Login SSO ITB**.

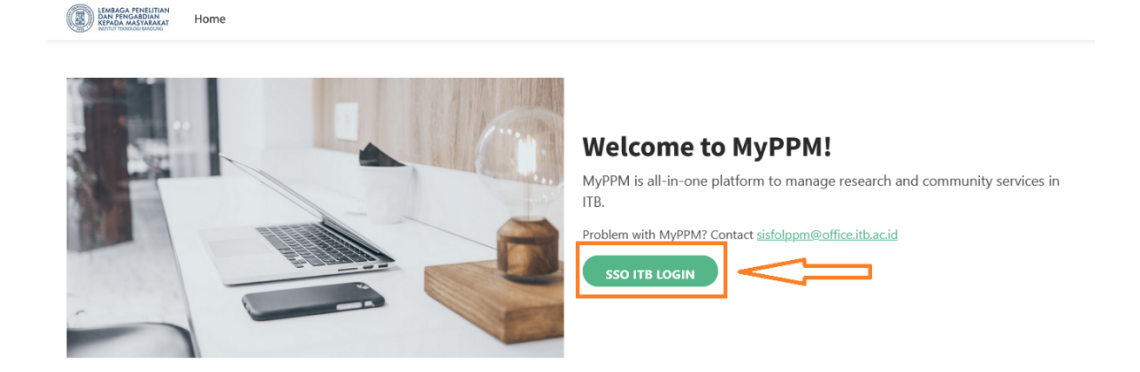

2. Masukan username **ITB Account** dan **Password** Bapak/Ibu, kemudian klik **LOGIN**

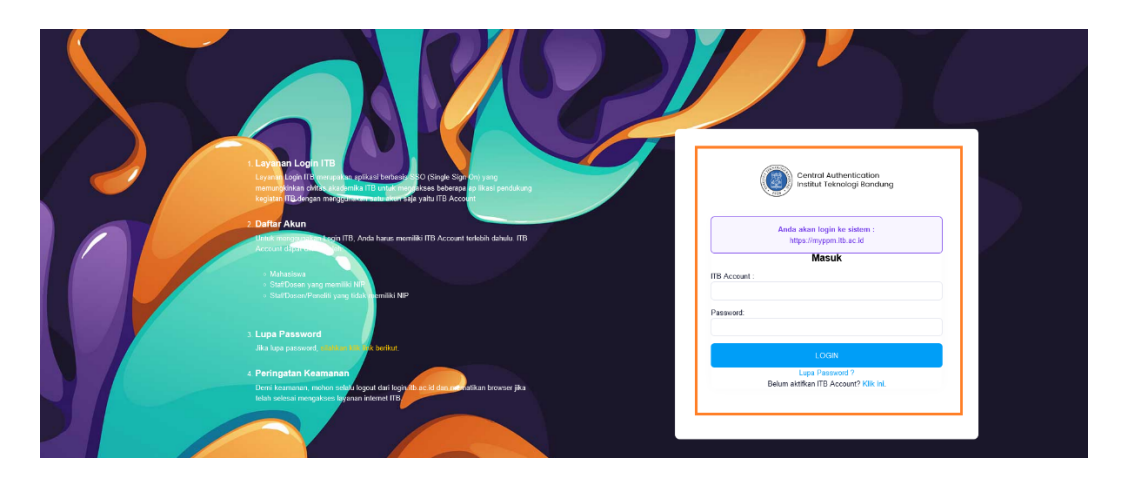

3. Setelah di klik, akan keluar tampilan seperti di bawah ini. Kemudian klik Menu/icon **Laporan Kemajuan**.

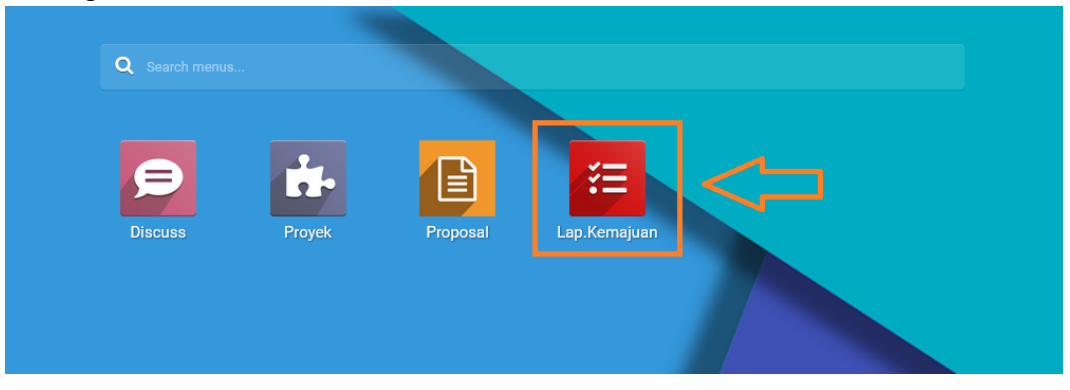

## **Panduan Pelaporan Kemajuan Program Riset, Pengabdian, dan PPMI ITB Tahun 2023**

Di-MyPPM

4. Setelah klik menu **Laporan Kemajuan**, akan muncul list kegiatan Penelitian, Pengabdian, dan PPMI Fakultas. Silakan klik judul kegiatan yang akan dilaporkan kemajuannya.

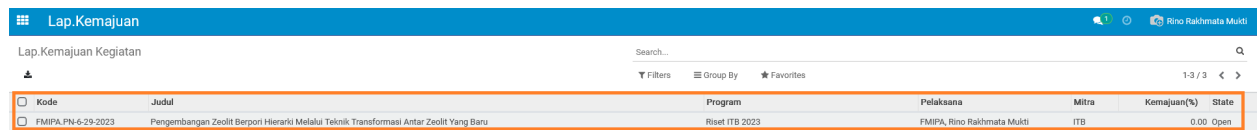

5. Setelah diklik judul kegiatan yang akan dilaporkan maka akan muncul form isian pelaporan kemajuan, silakan klik tombol Edit untuk memulai pelaporan kemajuan, seperti dibawah:

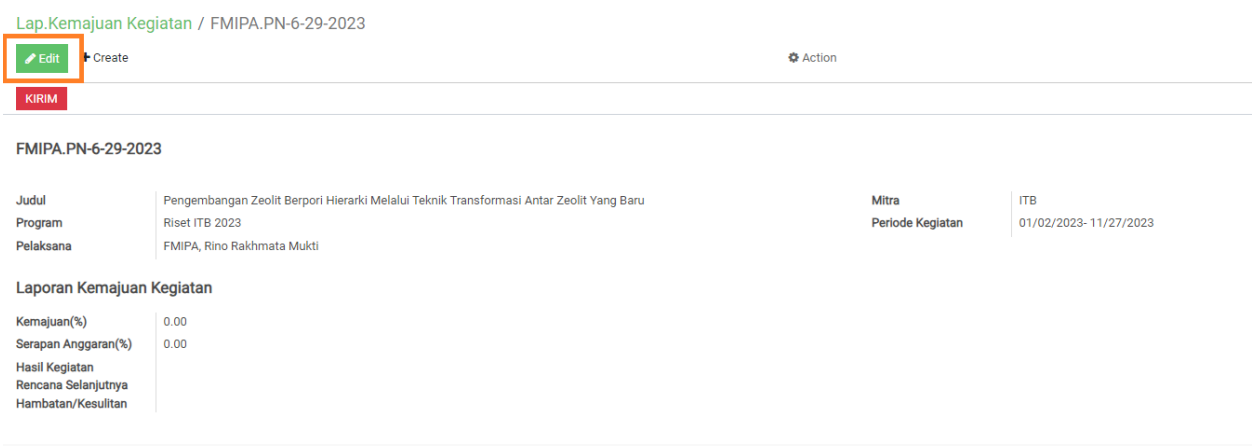

6. Form pengisian laporan kemajuan seperti berikut:

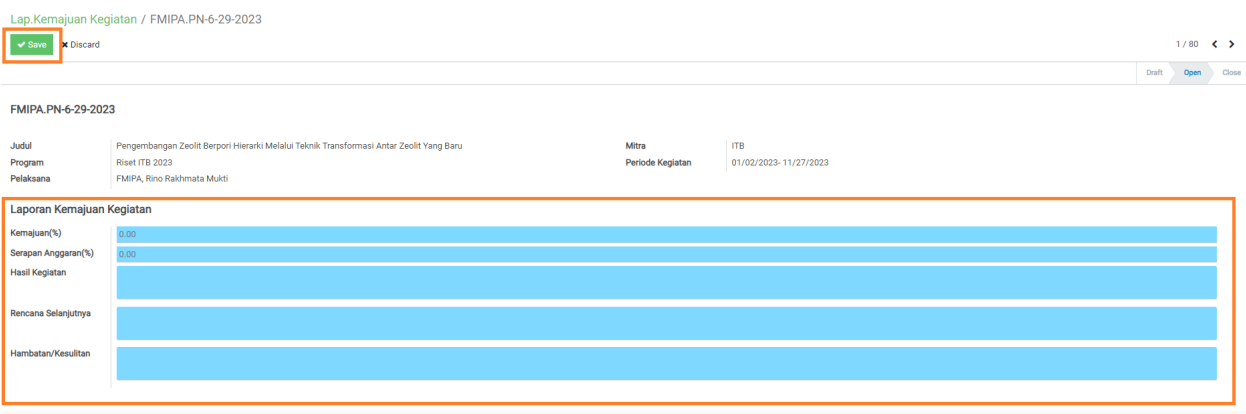

## **Panduan Pelaporan Kemajuan Program Riset, Pengabdian, dan PPMI ITB Tahun 2023**

Di-MyPPM

Bapak/Ibu silakan untuk mengisi form seperti gambar di atas:

1) Kolom **Kemajuan (%)**

Berikan prosentase hasil yang sudah dicapai. Sesuai Surat Perjanjian Kerjasama (SPK) Penelitian, prosentase kemajuan pekerjaan sampai dengan tahap I minimal 70% dari total keseluruhan pekerjaan.

- 2) Kolom **Serapan Anggaran (%)** Sesuai Surat Perjanjian Kerjasama (SPK) Penelitian, prosentase kemajuan pendanaan sampai dengan tahap I minimal 70% dari total keseluruhan pekerjaan.
- 3) Kolom **Rencana Selanjutnya** Jelaskan rencana kelanjutan pelaksanaan kegiatan Penelitian, Pengabdian, PPMI mulai dari bulan Agustus 2023 sampai akhir periode penelitian, Pengabdian, dan PPMI.
- 4) Kolom **Hambatan dan Kesulitan**

Sebutkan permasalahan yang menghambat pelaksanaan kegiatan riset, Pengabdian, dan PPMI. Berikan komentar yang terkait untuk evaluasi dan perbaikan program Riset di ITB.

5) **Foto Kegiatan (**khusus kategori **Pengabdian)**

Upload Foto Kegiatan dengan klik tombol **Choose Files**, Upload 1 buah foto yang menampilkan proses kegiatan atau teknologi yang dihasilkan (bukan foto grup)

Foto Kegiat n Choose Files N file chosen

Klik **Simpan** untuk menyimpan hasil entry data laporan kemajuan.

- 7. Untuk mengupdate data isian silakan klik tombol **Edit** kembali, lakukan langkah **nomor 6**, silakan klik **Simpan** untuk menyimpan data perubahan.
- 8. Jika isian Bapak/Ibu sudah benarkan, silakan klik tombol **Kirim**, sepeti berikut: Lap.Kemajuan Kegiatan / FMIPA.PN-6-29-2023

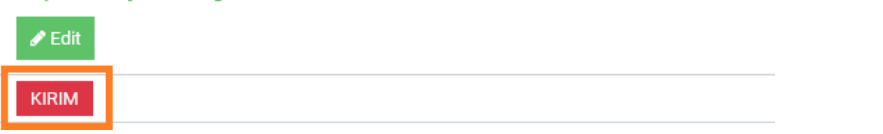

9. Untuk kembali ke daftar list kegiatan silakan klik tombol **Lap. Kemajuan**, seperti berikut:

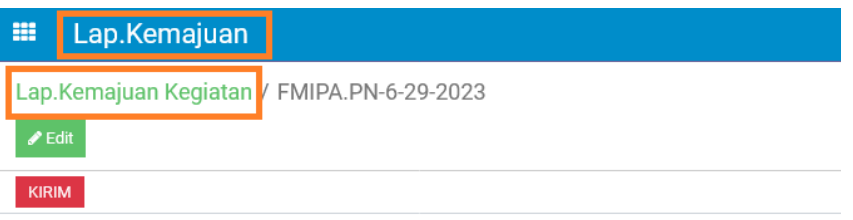